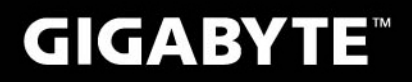

# M2432

# **USER'S MANUAL**

使 手 用 冊

> • 繁體中文  $V1.0$

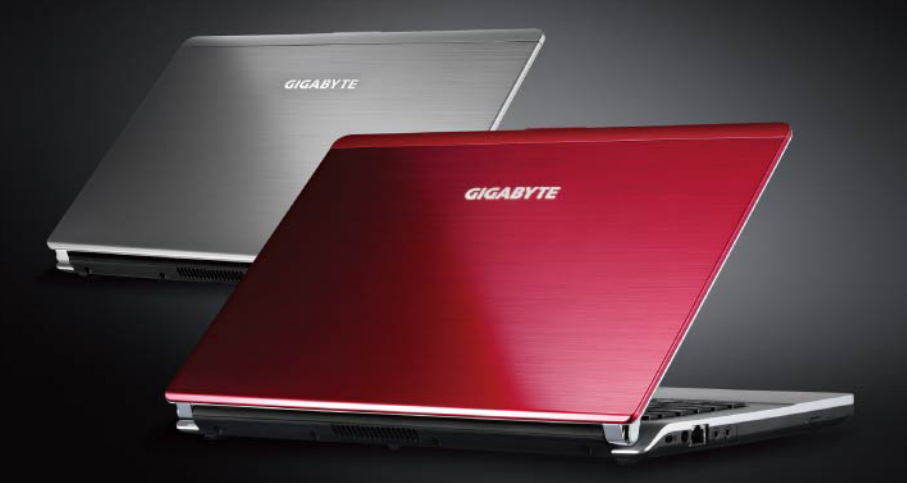

\* Images Used for Reference Only

### 感謝您選擇技嘉筆記型電腦

為協助您順利使用技嘉筆記型電腦,我們特地設計此說明。如果您需要更多關於電腦功 能,歡迎上技嘉官方網站 www.gigabyte.com.tw 查詢。 產品實際規格以出貨為準,如有異動恕不另行通知。

## *1* 請檢查包裝內配件

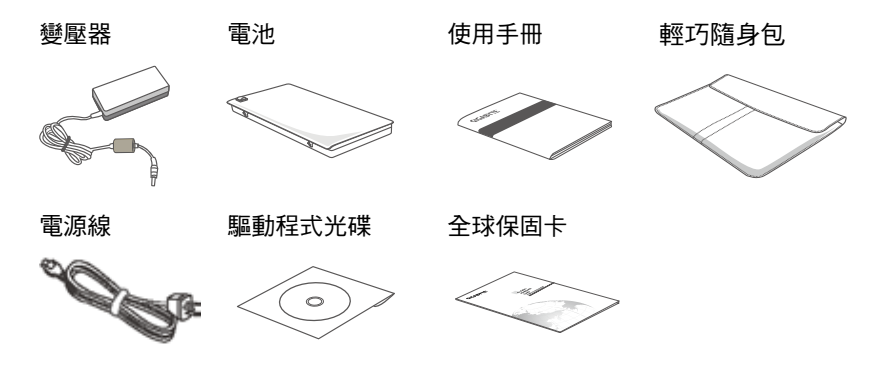

\* 以上配件圖示可能會與您實際所購買的機種而有所差異。

# *2* 首次使用GIGABYTE技嘉筆記型電腦

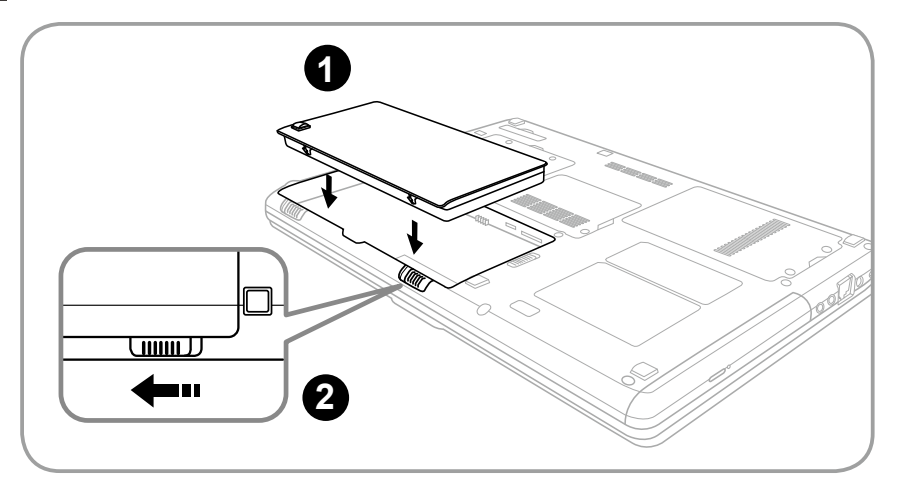

請依下列步驟裝入電池 請先將電池裝妥。 **1**

接著將卡榫推至LOCK處。 **2**

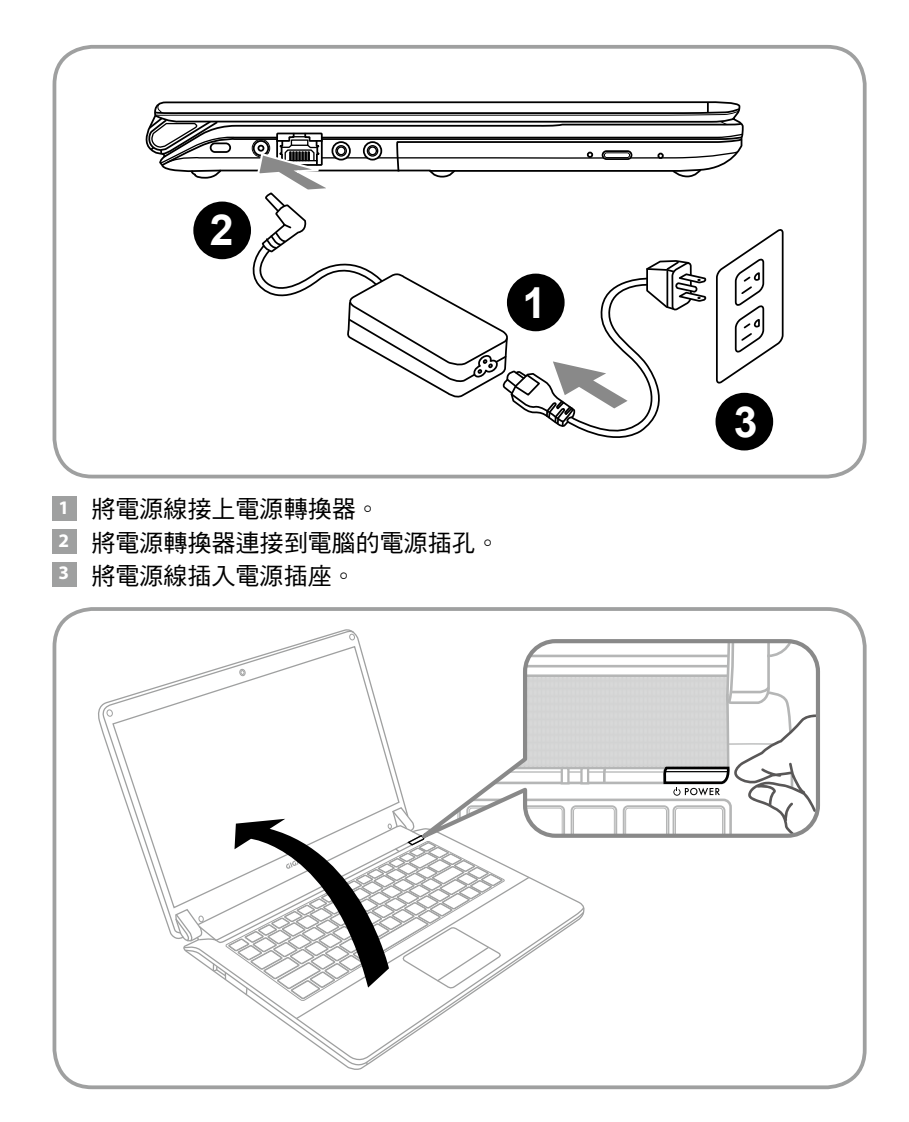

#### 開啟筆記型電腦

電源指示燈會顯示機器是否為通電的狀態。 第一次開機時,在還未完全進入作業系統前請勿強制關機。 開啟電源後,直到該作業系統配置完成前,音量無法設定。

#### 開始第一次使用M2432

根據您的筆記型電腦配置,當您的一次開機,第一個畫面會是微軟Windows 啟動畫面,按照該螢幕上的提示和指示,完成作業系統的配置。當軟體許可 條款顯示時,請務必閱讀並同意後再繼續。

2

# *3* **GIGABYTE**技嘉筆記型電腦導覽

# 上視圖

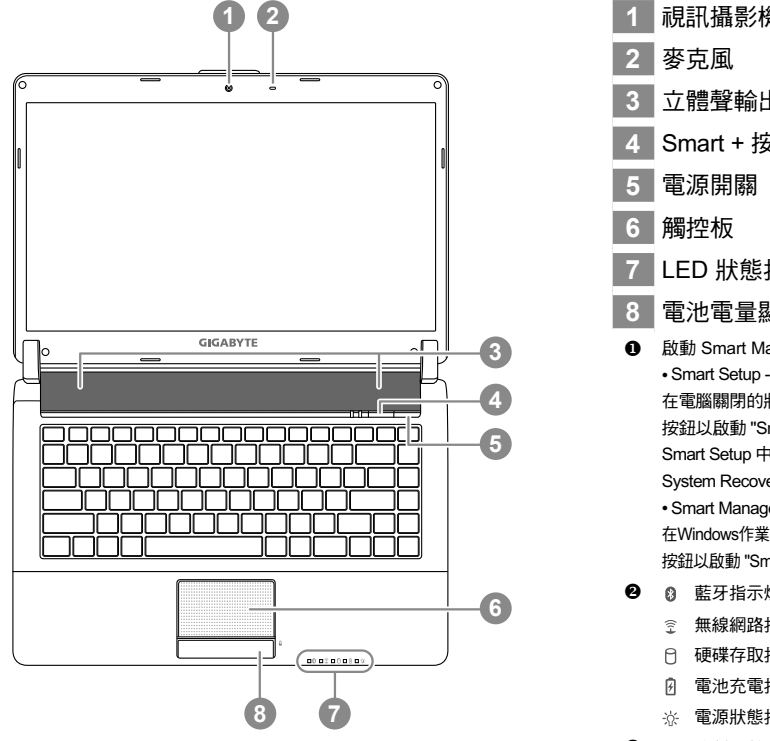

**1** 視訊攝影機 **3** 立體聲輸出喇叭 **4** Smart + 按鈕 **0 7** LED 狀態指示燈 **8** 電池電量顯示鍵 **1** 啟動 Smart Manager功能。 • Smart Setup -在電腦關閉的狀態下,按下"SMART+" 按鈕以啟動 "Smart Setup",您可以在 Smart Setup 中設定BIOS Setup Utility、 System Recovery等功能. • Smart Manager -在Windows作業系統中,按下 "SMART+" 按鈕以啟動 "Smart Manager"。 → 8 藍牙指示燈 無線網路指示燈 硬碟存取指示燈 電池充電指示燈 ※ 電源狀態指示燈 按下右鍵可檢視電池剩餘電量

# 左視圖

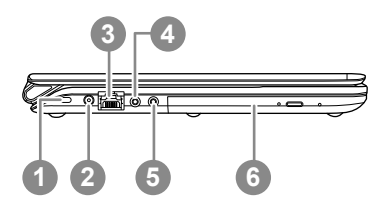

- **1** Kensington防盜鎖孔
- **2** 電源插孔
- **3** 乙太網路(LAN)埠
- **4** 耳機插孔
- **5** 麥克風插孔
- **6** 光碟機

繁體中文

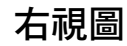

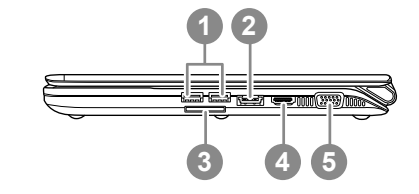

- **1** USB 埠
- eSATA/USB 複合埠
- 多合一讀卡機
- HDMI 埠
- 外接顯示器 (VGA) 埠

 可支援Secure Digital (SD), Multi Media Card (MMC), Memory Stick (MS), Memory Stick PRO (MS PRO) Card。 注意:輕壓以插入/取出記憶卡

# 底視圖

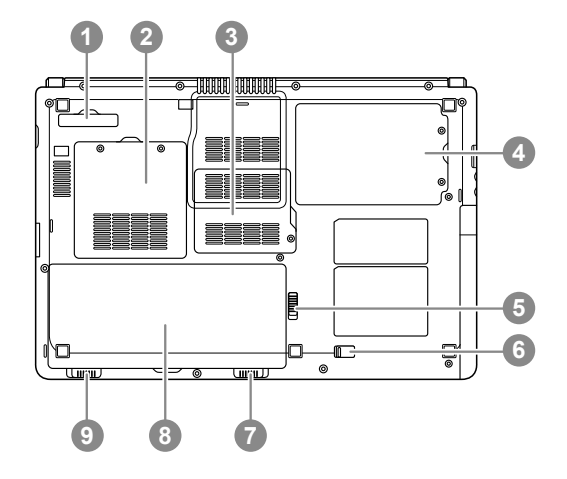

- 擴充基座連接埠(選配)
- 記憶體模組槽
- 通訊模組槽
- 硬碟槽
- 光碟機固定卡榫
- 光碟機拆卸彈簧鎖
- 電池固定卡榫
- 電池槽
- 電池拆卸彈簧鎖

# 快速鍵

 $\sqrt{2}$ 

許多電腦的設定例如螢幕亮度、喇叭音量等可利用電腦的快速鍵直接調整。 如需使用快速鍵,請依下表先按住 <Fn> 鍵,再按下<F1>~<F12>其中一個按鍵。

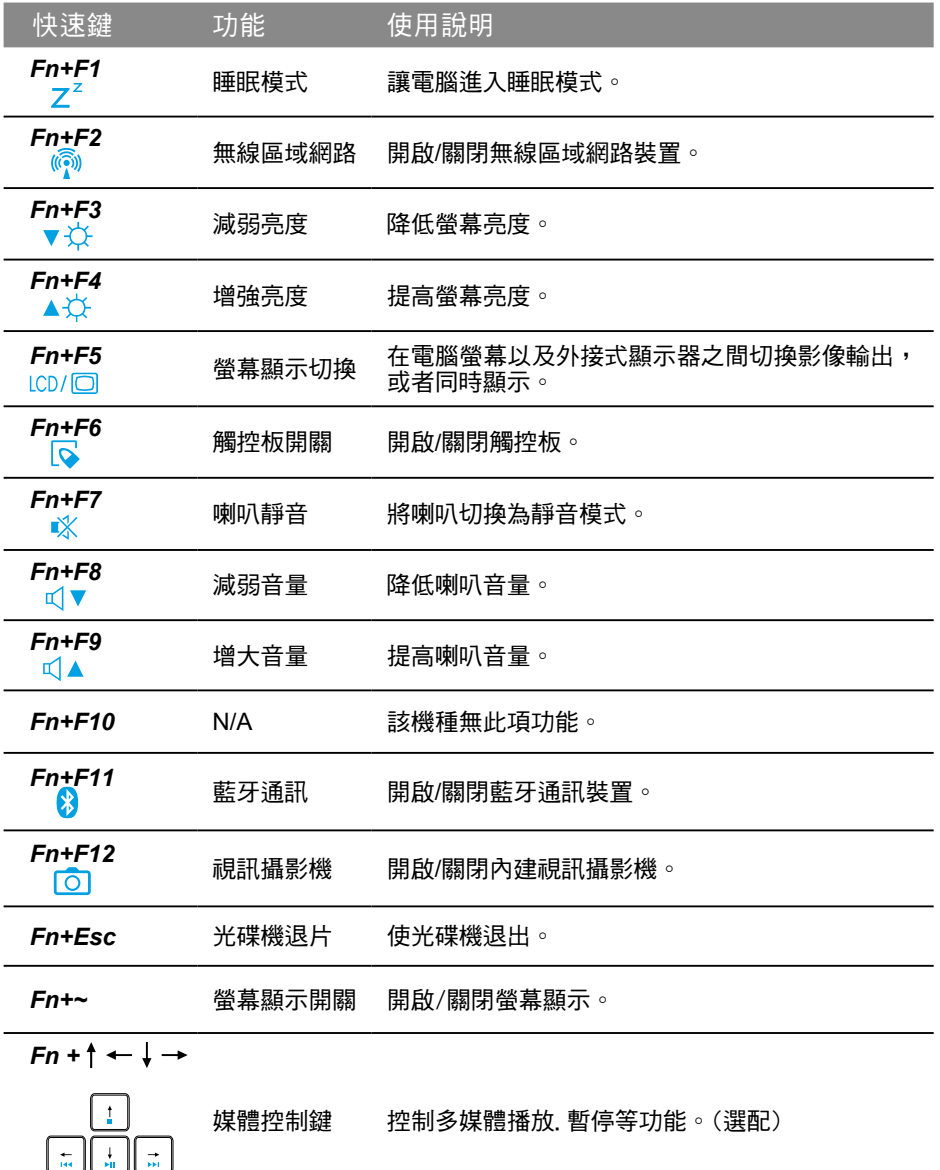

繁體中文

# **4 GIGABYTE技嘉專屬軟體**<br>▲ 《以下各軟體使用介面、圖示及功能可隨您購買的機種、軟體版本而有所變更。)

#### ● GIGABYTE Smart Manager

若您購買的電腦出貨已搭載Windows作業系統,你可以桌面上雙擊Smart Manager捷徑 圖示啟動GIGABYTE Smart Manager軟體,您可透過Smart Manager簡易的圖示介面, 輕鬆校調系統相關設定。請注意Smart Manager使用介面、圖示及功能將隨您購買的機 種、軟體版本而有所變更,使用方式請依實際所搭載的Smart Manager版本操作。

### ● GIGABYTE Smart Switch智慧位元切換

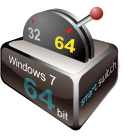

GIGABYTE 智慧位元切換 (Smart Switch) 可以讓您任意地將Windows 7作 業系統切換為64位元或是32位元,您可以在桌面上找到Smart Switch程 式。(如圖示)

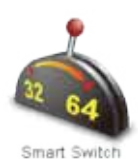

或是您也可以在Windows小工具中呼叫Smart Switch程式。 (如圖示)

您可以參考Smart Switch程式中的拉桿來判斷您當前的Windows 7作業系統是處於64位 元模式或是32位元模式,若您想要切換不同位元模式,請點選圖示上的切換拉桿,即 會出現如下的對話視窗:

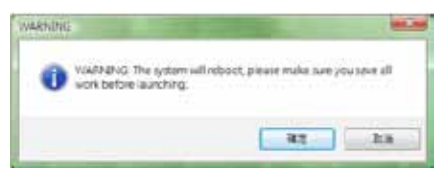

系統將會提示請您先儲存其他作用中的文件,並按下"確定"按鈕,系統將會重新啟 動並切換不同位元模式。

### 提醒 :

請注意64位元及32位元作業系統分別安裝於不同磁區,因此所有檔案及程式將各自獨 立,若您想在兩個作業系統中都使用某個程式,則您需要於64位元及32位元作業系統 中分別安裝。

### ● **GIGABYTE Smart Recovery**

警告:

請參考以下的解說去操作GIGABYTE Smart Recovery的使用功能 (在任何一種64位或32位操作系統)。

1。進入Smart Recovery程式後會有兩個選項:

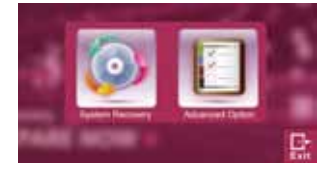

2.若選擇System Recovery,系統會將64位元及32位元兩個磁區同時回復為出廠預設 值,請點選〝Start〞按鈕開始運行系統回復程序。

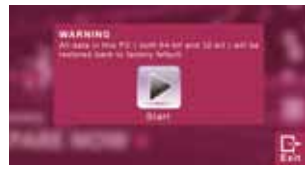

3。若選擇Advanced Option,您可以選擇將64位元或32位元其中一個磁區回復為出 廠預設值,請點選您需要回復位元版本的作業系統(〝64-bit〞按鈕或是〝32-bit〞按 鈕),開始運行系統回復程序。

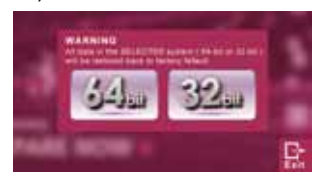

4。在Smart Recovery選單的過程中,您可以按下〝Exit〞按鈕離開。

#### ● GIGABYTE Smart Setup

在電腦關閉的狀態下, 按下SMART按鈕以啟動 "Smart Setup", 您可以在Smart Setup 中設定BIOS Setup Utility、System Recovery等功能。

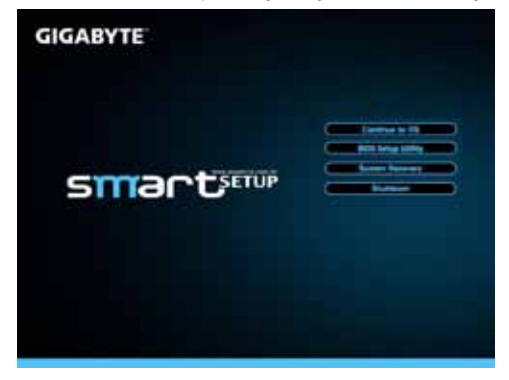

選取 "Continue to OS" 選項直接進入作業系統。

Continue to OS

選取 "BIOS Setup Utility" 選項進入BIOS設定選項。

**BIOS Setup Utility** 

選取 "System Recovery" 選項進入GIGABYTE Xpress Recovery系統還原程式。

**System Recovery** 

選取 "Shutdown" 選項將系統關機。

Shutdown

# *5* 硬體規格及附錄

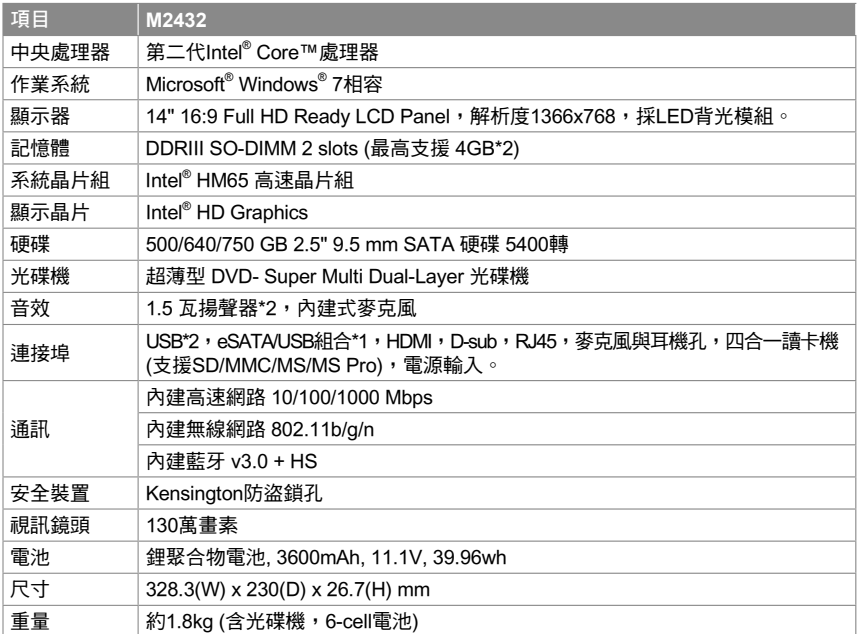

\*以上規格僅供使用者參考,最終設定需視使用者購買的筆記型電腦而定。

#### ■ 保固及客服資訊

相關保固條款及客服資訊請參考隨貨所附之保固保證書,或參考技嘉技術服務區網站。 http://www.gigabyte.com.tw/support-downloads/technical-support.aspx

**■** FAQ

相關常見問題請參考技嘉常見問題網站

http://www.gigabyte.com.tw/support-downloads/faq.aspx

# www.gigabyte.com